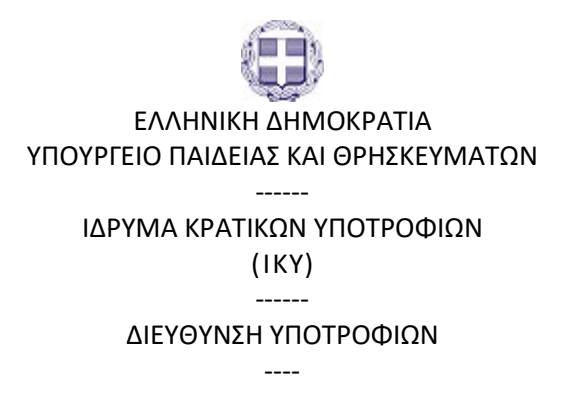

## **Οδηγίες για την υποβολή ένστασης**

Η ένσταση κατά του προσωρινού πίνακα επιλεγέντων και του προσωρινού πίνακα μη επιλέξιμων υποψηφίων στο πλαίσιο της Πράξης **«Πρόγραμμα οικονομικής ενίσχυσης επιμελών φοιτητών που ανήκουν σε ευπαθείς κοινωνικές ομάδες / Ακαδ. έτος 2019-2020»** υποβάλλεται στο ΙΚΥ μέσω της ηλεκτρονικής διεύθυνσης [https://ams.iky.gr](https://ams.iky.gr/)

Προκειμένου να υποβάλετε ηλεκτρονικά την ένστασή σας, ακολουθήστε τη διαδρομή "Αρχική Σελίδα"— «Ενστάσεις» — . Στη φόρμα της ηλεκτρονικής ένστασης, τα «Στοιχεία αίτησης» προσυμπληρώνονται αυτόματα.

Στη συνέχεια, συμπληρώνετε το πεδίο **«Λόγοι Ένστασης»**. Στο πεδίο αυτό μπορείτε να αιτιολογήσετε την ένστασή σας. Στην ενότητα **«Συνημμένα»** παρέχεται η δυνατότητα να επισυνάψετε τυχόν σχετικά με την ένσταση έγγραφα/δικαιολογητικά τα οποία πρέπει να είναι σε ευανάγνωστη μορφή (ο αποδεκτος τύπος των επισυναπτόμενων αρχείων είναι pdf, ενώ, το μέγεθός τους δεν μπορεί να υπερβαίνει τα 2 Mb ανά αρχείο). Σε περίπτωση που το αρχείο το οποίο θέλετε να επισυνάψετε είναι σε μορφή κειμένου (τύπου doc ή docx), πρέπει να το μετατρέψετε σε αρχείο τύπου pdf. Είναι πιθανό ο επεξεργαστής κειμένου που χρησιμοποιείτε, να σας παρέχει τη δυνατότητα να αποθηκεύσετε απευθείας το κείμενό σας σε μορφή pdf, μέσω της επιλογής «Αποθήκευσης ως» και επιλογή τύπου αρχείου «pdf». Αφού συμπληρώσετε τα ανωτέρω πεδία, έχετε τη δυνατότητα προσωρινής αποθήκευσης της ένστασής σας για μεταγενέστερη επεξεργασία (εντός της ορισθείσας προθεσμίας) επιλέγοντας **«Προσωρινή Αποθήκευση»**. Η ένσταση υποβάλλεται οριστικά επιλέγοντας **«Υποβολή»**. Με την υποβολή της ένστασης, λαμβάνετε e-mail επιβεβαίωσης για την επιτυχή καταχώριση. Επιπλέον, δίνονται οι παρακάτω δυνατότητες στους υποψηφίους: A. Όταν η ένσταση βρίσκεται σε κατάσταση «Αρχική», δηλαδή, ΠΡΙΝ την υποβολή της, μπορείτε: α) επιλέγοντας «Επεξεργασία», να τροποποιήσετε /συμπληρώσετε την ένστασή σας, β) επιλέγοντας «Εκτύπωση», να εκτυπώσετε την ένστασή σας. Β. Όταν η ένσταση βρίσκεται σε κατάσταση «Υποβλήθηκε», δηλαδή ΜΕΤΑ την υποβολή της, μπορείτε: α) επιλέγοντας «Προβολή», να δείτε την υποβληθείσα ένστασή σας. β) επιλέγοντας «Εκτύπωση», να εκτυπώσετε την ένστασή σας.

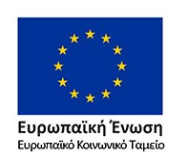

Επιχειρησιακό Πρόγραμμα Ανάπτυξη Ανθρώπινου Δυναμικού, Εκπαίδευση και Διά Βίου Μάθηση Με τη συγχρηματοδότηση της Ελλάδας και της Ευρωπαϊκής Ένωσης

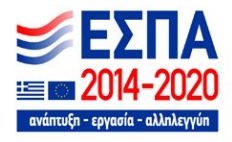